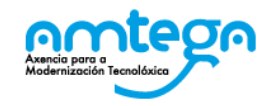

DRDADI 2023-2024-Aplicación na internet Na primeira fase inclúense todos os centros que responden áseguinte tipoloxía: **EEI, CEIP, CEP, CPI, CRA e Cen. Pub.**

**1.** Acceda <sup>á</sup> aplicación de atención <sup>a</sup> diversidade no seguinte enderezo: https://www.edu.xunta.gal/drdadi mostrará a páxina de inicio, na marxe superior dereita

prema no símbolo de arranque  $\rightarrow$  (1)

- **2.** <sup>O</sup> orientador/a <sup>e</sup> <sup>o</sup> director/a do centro serán os que establezan <sup>a</sup> conexión coa aplicación, introducindo:
	- 1. O enderezo da súa conta de correo
	- 2. O contrasinal asociado á dita conta.

Só eles poderán introducir datos no DRDADI.

- **3.** Por primeira vez, neste curso 2023-2024, aparecerán precargados nesta aplicación os datos que <sup>o</sup> centro teña recollidos no XADE na ruta **Alumnado>Xestión alumnado>Datos xerais>Nec. Educativas. rogámosllerevise con atención toda a información que se mostra nos diferentes apartados do DRDadi e, de ser necesario, proceda a súa corrección. Pararealizar esta corrección pódense seguir dous camiños diferentes:**
	- **- Opción A: corrixir os datos das necesidades educativas do alumnado en cuestión no XADE e facer un novo traspaso de datos <sup>a</sup> través da aplicación DRDADI (no apartado "Estado da recollida")**. **Esta opción é a que recomendamos** xa que deste xeito os datos quedarán correctamente gardados no perfil da/o alumna/o para vindeiras recollidas en cursos futuros. Ao tratarse dunha corrección no XADE terá que ser realizada pola dirección do centro.
	- **- Opción B:** Corrixir os datos manualmente no propio DRDADI (únicamente valerá para este curso polo que esta opción non <sup>é</sup> recomendable).
- **4. Nesta corrección <sup>é</sup> moi importante ter en conta que <sup>a</sup> necesidade "Trastornos leves ou moderados da comunicación <sup>e</sup> da linguaxe" foi recientemente engadida na pestana "Nec. Educativas" do XADE, polo quese no centro figura algunha/algún alumna/o con esta casuística debe sermarcada previamente en dita pestana e, a continuación, facer un novotraspaso dos datos na aplicación DRDADI.**
- **5. Como axuda para a revisión dos datos, e ao igual que o curso pasado,habilitáronse unha serie de informes no XADE** *(Informes -> Informes predefinidos -> Estatísticas -> ES97… – Estatísticas NEAE)* **nos que se recolle o reconto de todo o alumnado, por sexo e curso, que ten marcadaalgunha casuística na pestana "Nec. Educativas" (***incluída en Alumnado -> Datos Xerais***). Neste informe o alumnado aparecerá no reconto de cadaunha das casuísticas que teña marcada en dita pestana, cousa que NONPODE acontecer no DRDadi, onde o alumnado únicamente pode aparecerrecollido na súa casuística predominante.**

**Así pois, para non duplicar ao alumnado que ten marcadas dúas ou máisopcións na pestana "Nec. Educativas" do XADE no traspaso de datos automático ao DRDadi seguiuse a seguinte prelación das casuísticas dealumnado NEAE:**

- Se unha/un alumna/o ten marcada algunha NEE (apartado *Educativas especiais* no DRDadi) esta será <sup>a</sup> predominante ante calquera outra casuística. No caso de que teña marcada máis dunhaNEE, figurará como Pluridiscapacidade, <sup>e</sup> recolleranse todas as casuísticas que a conforman.

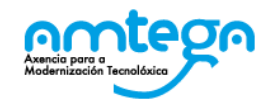

- Se unha/un alumna/o ten marcada máis dunha casuística NEAE (pestana de *Necesidades específicas – Bloque 2,* no XADE), pero ningunha NEE, seguirase a seguinte prelación:

- 0 Atraso madurativo
- Trastornos leves ou moderados da comunicación e da linguaxec
- c Altas capacidades intelectuais
- Incorporación tardía ao sistema educativo $\bullet$
- 0 Trastornos de aprendizaxe
- $\bullet$ Trastornos de atención
- Descoñecemento grave da lingua de aprendizaxe0
- c Situación de vulnerabilidade socio-educativa
- Condicións persoais especiais ou de historia escolar e
- **6.** Se o seu centro conta con algunha unidade autorizada de educación especiale por tanto con alumnado escolarizado nela xa sexa con resolución para ditaescolarización na unidade ou con ditame de escolarización combinada (seutiliza a aplicación XADE, este tipo de alumnado debe aparecer reflectidonesa aplicación na ruta **Alumnado>Xestión alumnado>Datos xerais>Outros datos alumnado** e se ademais, hai ditame de escolarizaciónCombinada tamén debe rexistrar o/s centro/s co/s que combina na ruta deXADE **Mantemento>Convocatoria actual>Centro>Outros en XADE.)** , deberá cubrilo na aplicación que se atopa no seguinte enderezo

## https://www.edu.xunta.gal/drdespe

**7.** Repare nas instrucións que se lle dan no transcurso da aplicación. Lea conatención as suxestións, fíxese nas advertencias e avisos e, se algún casoespecífico non se adapta á recollida de datos dalgún dos puntos, fáganolosaber. O mesmo se ten algunha dúbida ou consulta.

- **8.** Para ver os erros ou avisos no DRDADI debe usar a opción **VALIDAR** (no menúda esquerda, epígrafe **Utilidades**, opción **Estado**); mediante esta opción lánzase un proceso que contrasta os datos introducidos nas distintas epígrafes cos datos xerais da matrícula do centro e co total de profesorado(ambos tipos de datos consignados no DRD do cal se ocupa <sup>o</sup> equipo directivo do centro) e amosa incongruencias ou falta de datos en forma deerros e/ou avisos. Solucione todas as incidencias para poder pechar <sup>o</sup> DRDADI.
- **9.** Ata que decida escoller a opción de **pechar** o DRDADI, vostede pode volver acalquera punto do documento, para corrixir, completar ou anular datos. Antes de pechar o DRDADI, imprímao completo seleccionando na epígrafeUtilidades a opción Imprimir, se considera que pode ter interese para <sup>o</sup> centro, co fin de traballar con eles ou respostar a diferentes requirimentosde información aínda que poderá consultalos sempre que o precise.
- **10.** O botón de **Pechar** DRDADI activarase cando non haxa erros. Se por algunhaparticularidade do seu centro, tivese erros que non fose posible corrixir, deberá anotar a particularidade que motiva ese erro no cadro Observacións(no menú da esquerda, epígrafe Utilidades, opción **Estado) e chame para que algún técnico do DRD lle axude a pechalo.**
- **11.** Se, despois de ser supervisado <sup>e</sup> validado <sup>o</sup> documento polos servizos centrais desta consellería, se observase algunha anomalía, comunicaráselleao centro <sup>e</sup> permitiráselle de novo <sup>o</sup> acceso ao DRDADI para facer as correccións que procedan.
- **12.** De xurdir algunha dificultade, recorde que **pode chamar ao teléfono da UAC**, **<sup>881</sup> 99 77 01** e seleccionando a **opción <sup>1</sup>** poñerse en contacto cun técnico da unidade de estatística para que lle axude co seu documento.

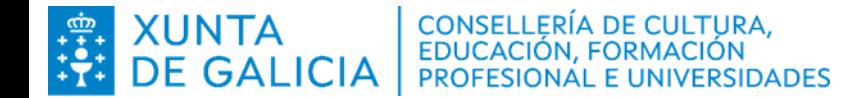

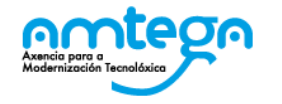

- **13. O prazo** para a elaboración deste documento **vai do 15 ao 31 de xaneiro de 2024.**
- **14. Na primeira fase inclúense** todos os centros que responden á seguinte tipoloxía: **EEI, CEIP, CEP, CPI, CRA e Cen. Pub.**